## OHSU HEAT Team

# Procedures on Accessing Lease Space Information

Prepared by: Campus Planning, Development & Real Estate 503-494-2454 (main line) 503-494-2325 (Cecilia Hetrick) 503-364-0058 (Antoinette Moralez-Pradera

Date: April 13, 2011

HEAT TEAM – OHSU LEASE SPACE

Instructions: How to access Oracle Property Manager Inquiry OHSU AIS to resolve maintenance and repair questions on who is responsible.

OHSU team members must first submit a request through Oracle Compute Access to obtain the Property Manager Inquiry OHSU AIS access in their Oracle list of responsibilities. Here is the link to the website to complete and submit this request:

<http://www.ohsu.edu/xd/about/services/technology/itg/connecting/accounts/oracle.cfm>

You will want to click on the blue box which reads: NON-SELF SERVICE ACESS FORMS:

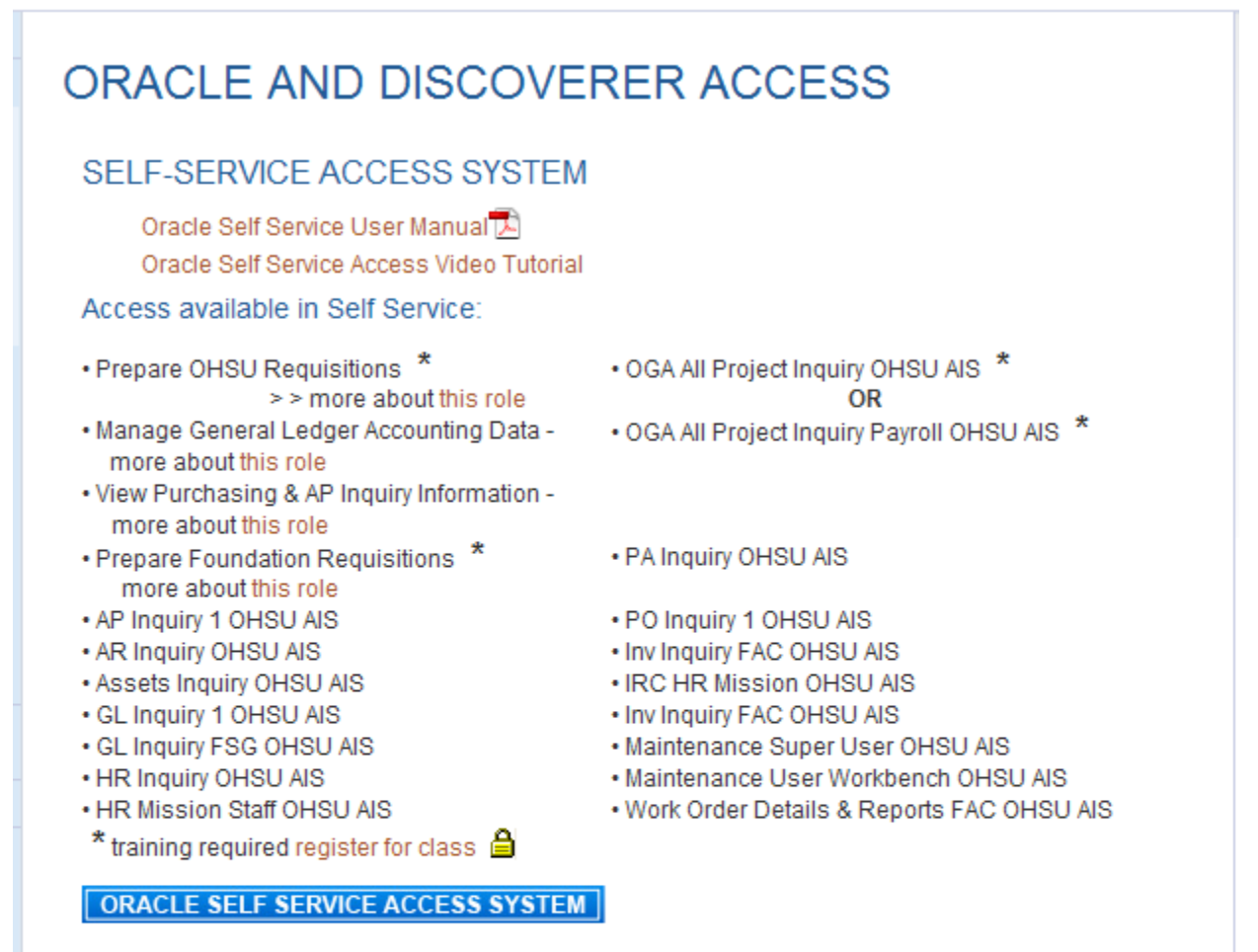

#### NON-SELF SERVICE ACCESS FORMS

To request FISCAL AUTHORITY, or access to DISCOVERER, the Foundation, or any roles not listed above, click the button below.

**NON-SELF SERVICE ACCESS FORMS** 

On the next web page click OHSU Oracle Financial Access Request Form:

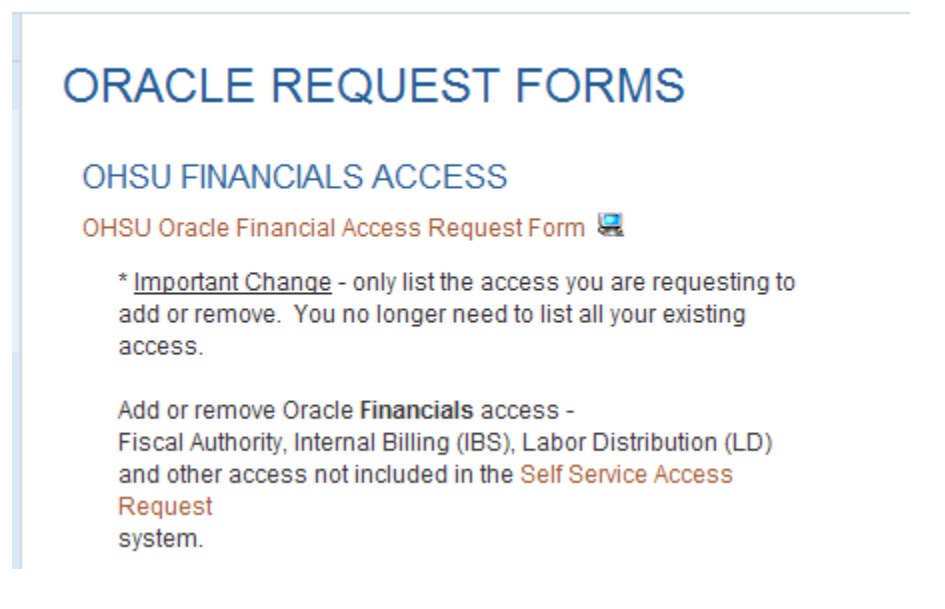

Complete the form and submit. Once access is granted, here is how to navigate Property Manager Inquiry OHSU AIS.

SOracle Applications - Oracle Applications R12 Production Eile Edit View Folder Tools Window Help Navigator - Property Manager Inquiry OHSU AIS ⊟⊠ Functions Documents View Lease History Top Ten List View Lease History View Properties Export to Payables ÷ Export to Receivables  $\Rightarrow$  $\vert \bullet \vert$ Invoices Customer Accounts ÷,  $\Leftarrow$  $\overline{\ast}$  $\overline{\bullet}$  $Qpen$ 

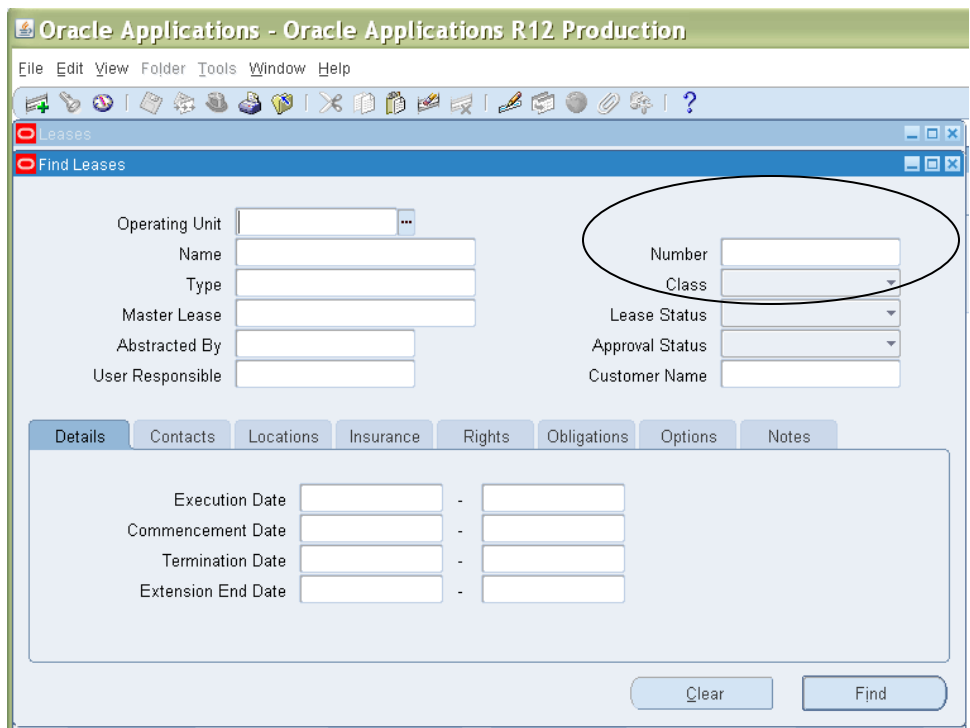

From the Functions Tab, select View Lease History and click the Open button:

Next in the Find Leases form, click in the Number field and enter the appropriate Lease Number from the Reference – Off Campus Incident Documents (this document can be found on CPDRE's website at this link: [http://www.ohsu.edu/xd/about/services/cpdre/real-estate/index.cfm,](http://www.ohsu.edu/xd/about/services/cpdre/real-estate/index.cfm) located at the bottom of the webpage.) For this example, I will use the 35<sup>th</sup> Place Building, Tag: IPP, Lease Number: 1137)

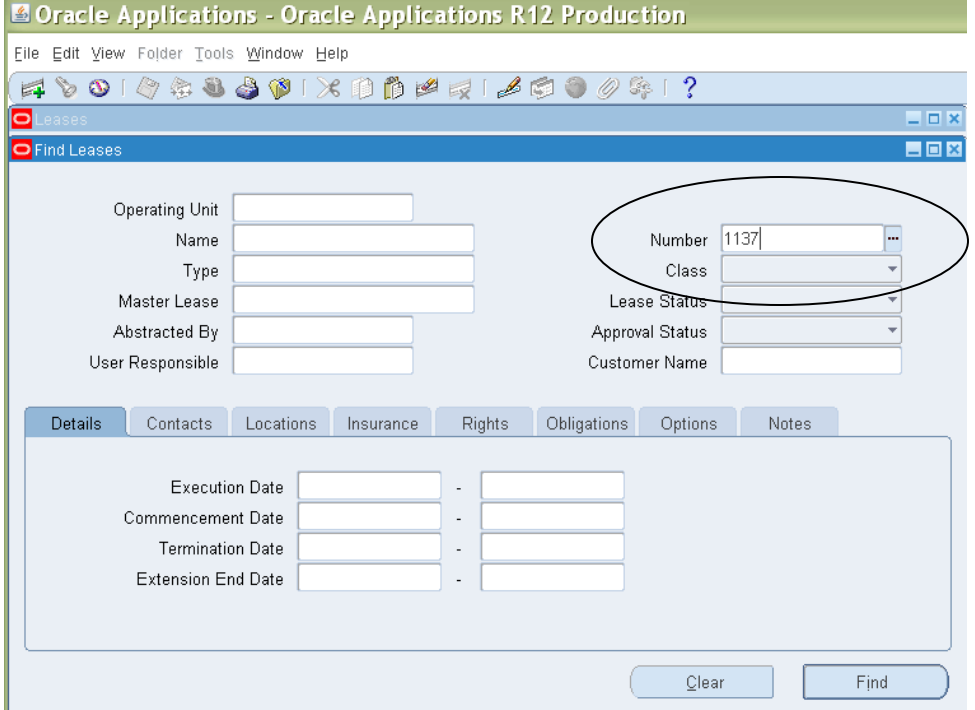

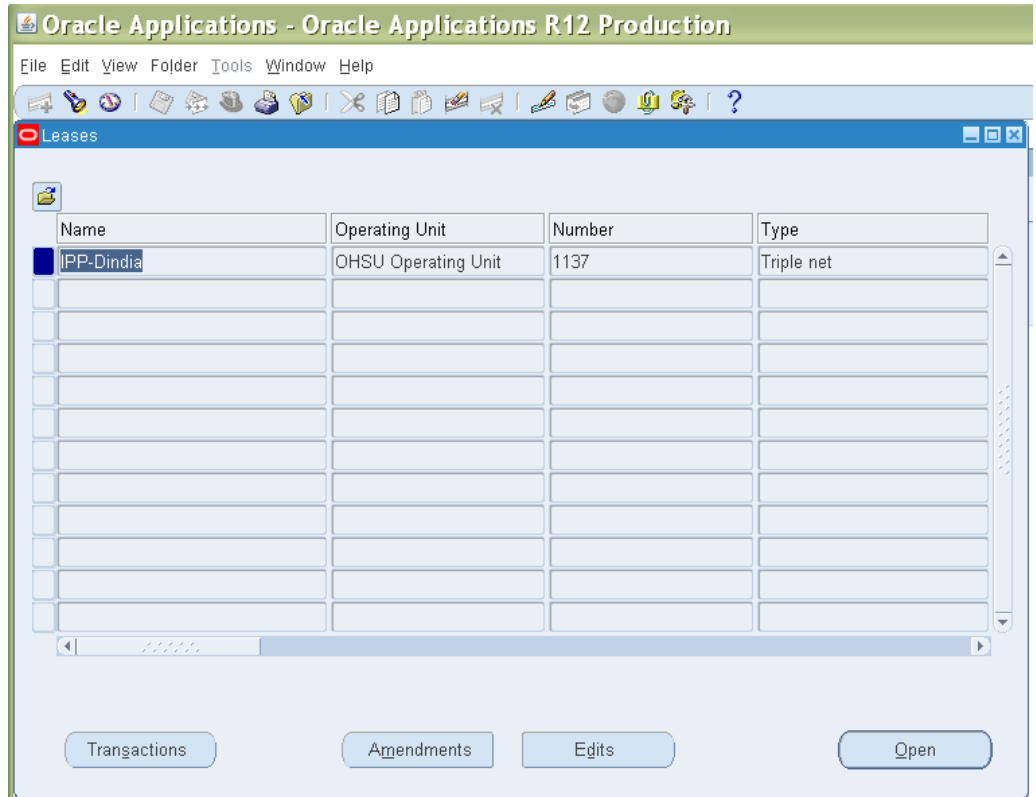

## Click the Find button and the below screen will appear:

## Next, click the Paper Clip located at the top of this form:

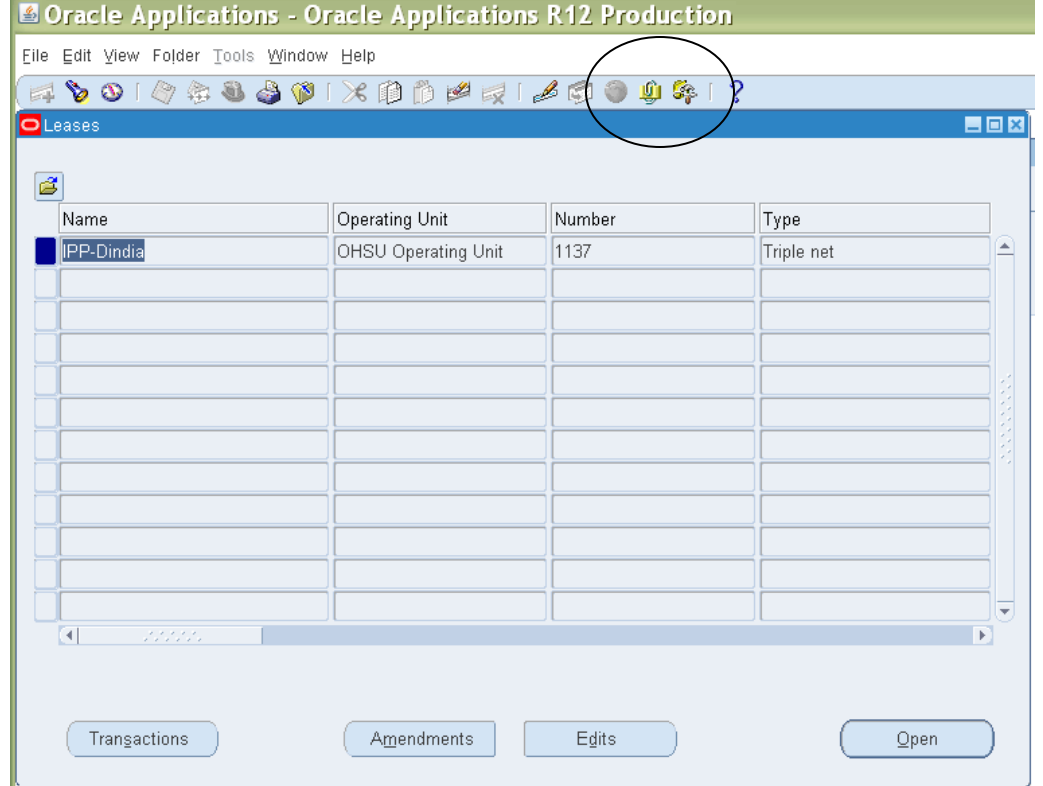

## The below form should appear:

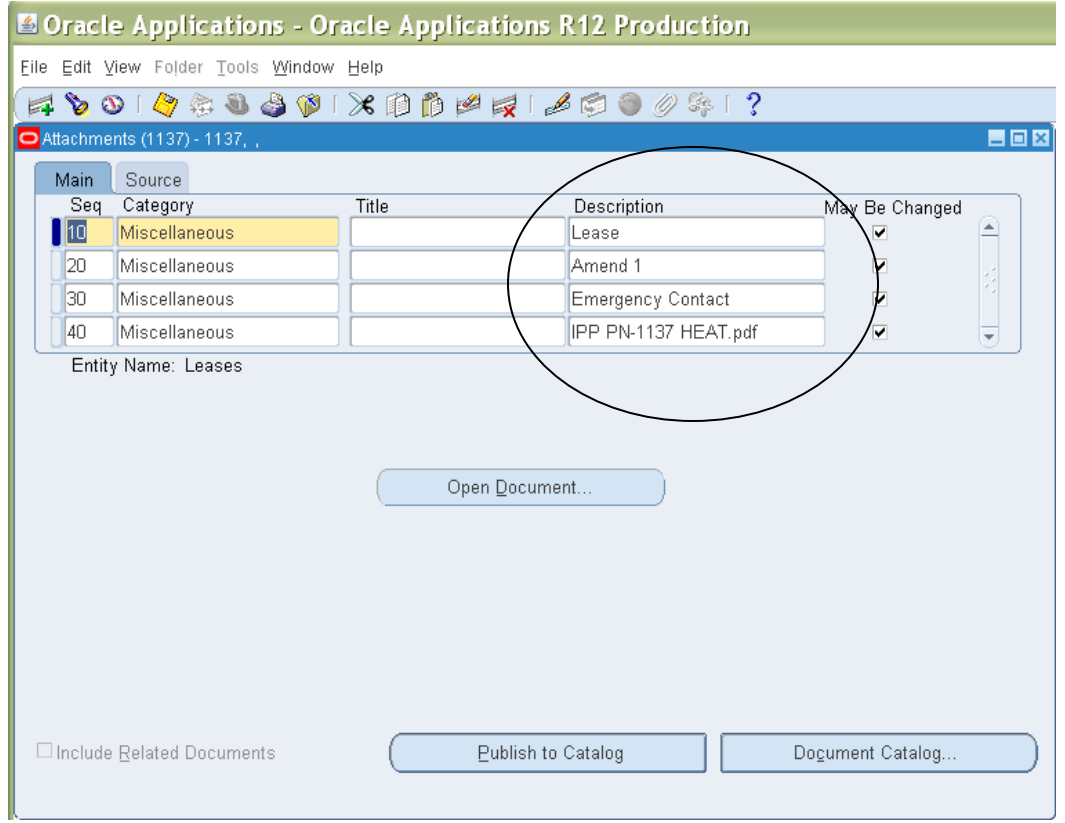

From the list, select the line with the Description IPP PN-1137 HEAT.pdf (you will always look for the Description which includes the words "….HEAT.pdf" when looking up this information in this location.)

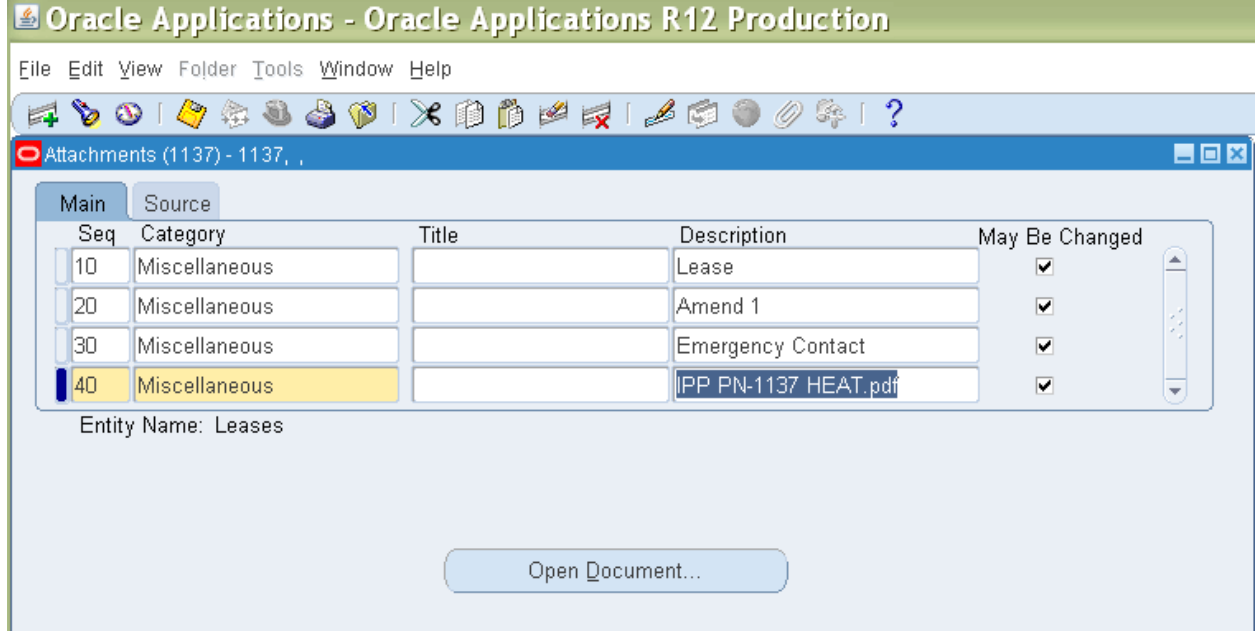

After the line is selected, click the Open Document button, and the below File Download dialogue box should appear. Click the Open button:

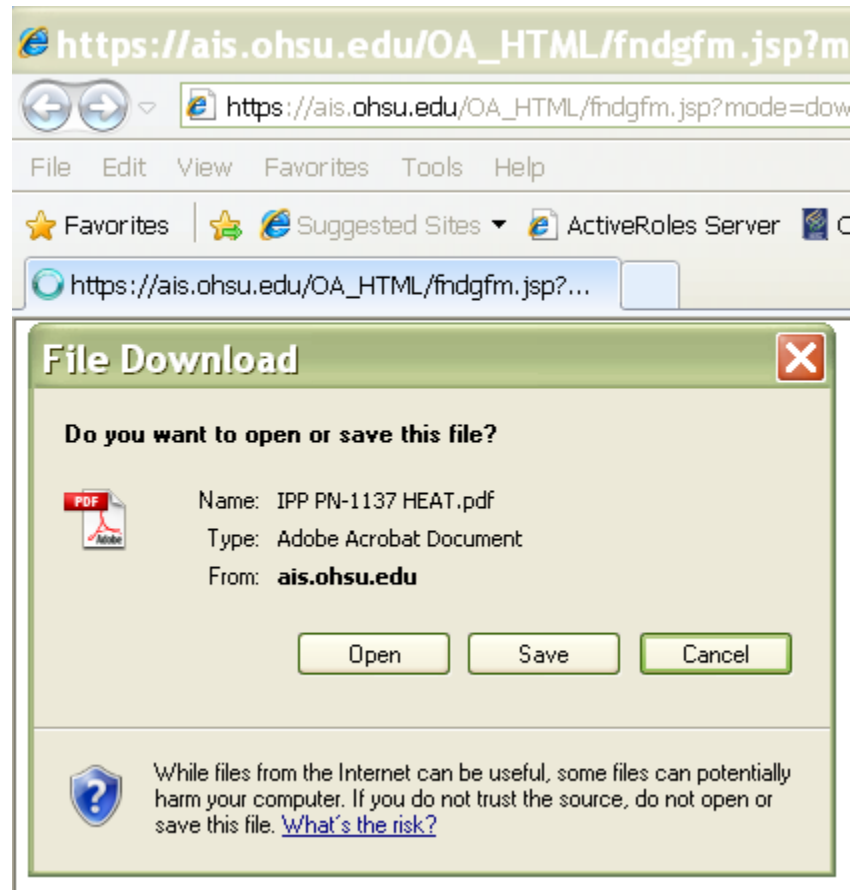

Adobe should open up the pdf and you will find a document with 2 pages. The first page is the Lease Contact Information (Landlord, Tenant – OHSU Department occupying the space and CPDRE's contact information). The second page outlines the Maintenance Roles & Responsibilities.